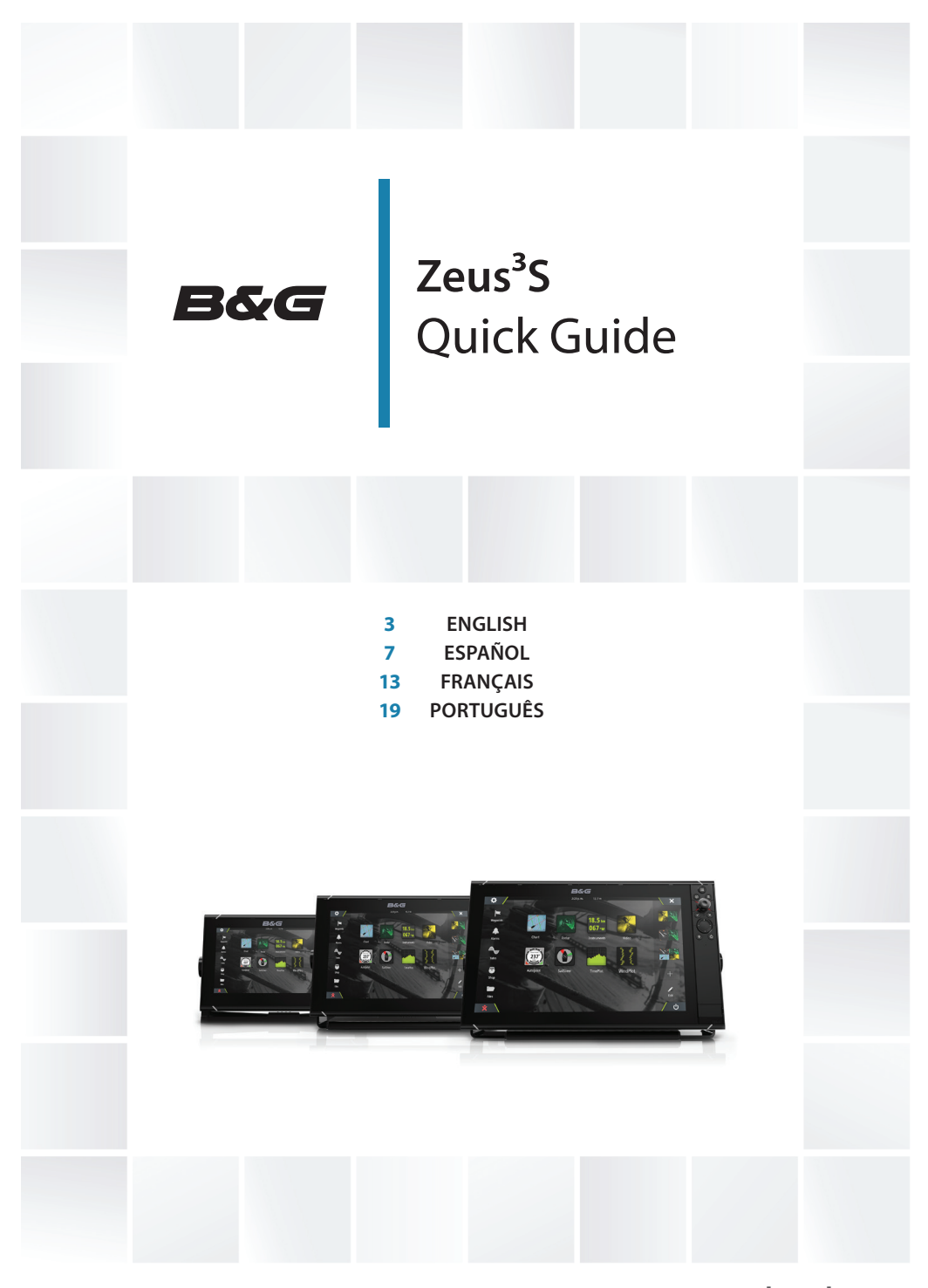

**www.bandg.com**

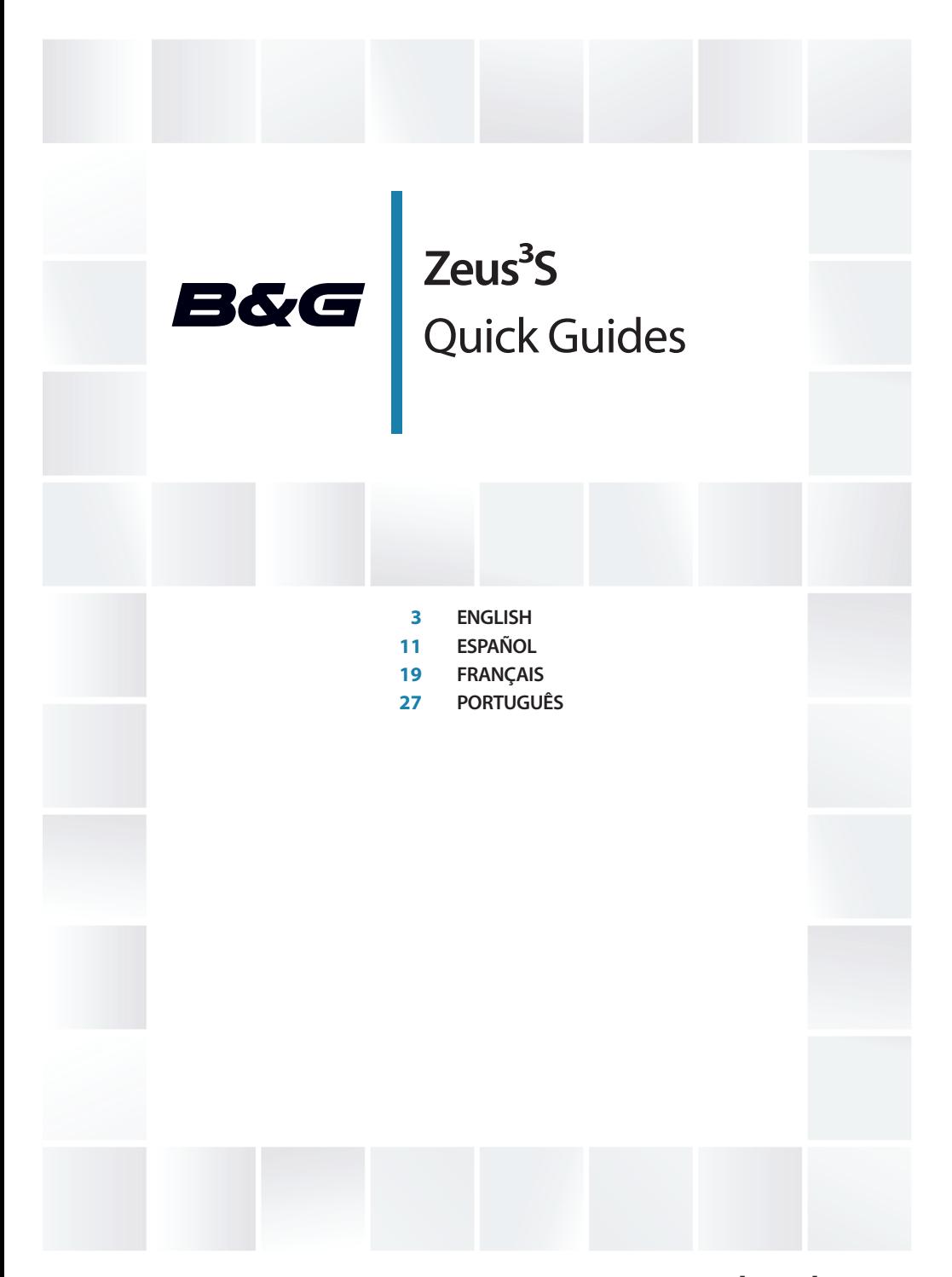

## **www.bandg.com**

# $B\&G$  Zeus<sup>3</sup>S **Quick Guide**

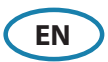

### **Front panel**

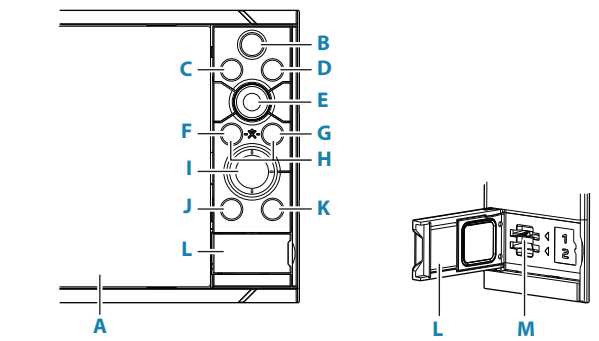

#### **A Touch Screen**

#### **B Pages/Home key**

- **•** Press to open the Home page for page selection and setup options.
- **C Wheel key** user configurable key. Refer to the Operator manual. Default without an autopilot connected to the system:
	- **•** Short press: toggles between panels on split screen.
	- **•** Long press: maximizes active panel on split screen.

Default with an autopilot connected to the system:

- **•** Short press: opens the autopilot controller and puts the autopilot in standby mode.
- **•** Long press: toggles between panels on split screen.

#### **D Menu key**

**•** Press to display the active panel's menu.

#### **E Rotary knob**

**•** Turn to zoom or scroll the menu, press to select an option.

#### **F Enter key**

**•** Press to select an option or save settings.

#### **G Exit key**

**•** Press to exit a dialog, return to previous menu level, and clear cursor from panel.

#### **H MOB keys**

**•** Press simultaneously the Enter and Exit keys to create a MOB (Man Over Board) at the vessel's position.

#### **I Arrow keys**

- **•** Press to activate cursor or to move cursor.
- **•** Press to navigate through menu items and to adjust a value.

#### **J Mark key**

- **•** Press to place waypoint at vessel position, or at cursor position when cursor is active.
- **•** Press and hold to open the Plot dialog from where you can add or manage waypoints, routes and tracks.

#### **K Power key**

- **•** Press and hold: turns the unit ON/OFF
- **•** Short press once: displays the System Controls dialog.
- **•** Repeat short presses: toggles through preset dimming levels.
- **L Card reader door**
- **M Dual card reader slots**

### **Home Page**

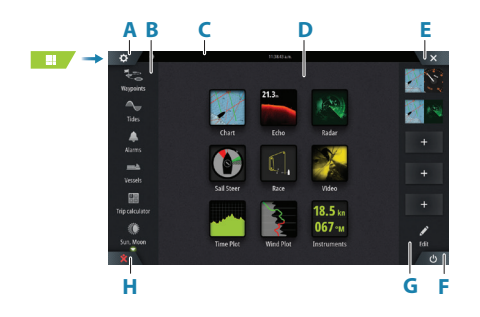

- **A** Settings button
- **B** Toolbar
- **C** Status bar
- **D** Application page buttons
- **E** Close button, closes the current panel
- **F** System Controls button
- **G** Favorites bar
- **H** Man Over Board (MOB) button

## **The MOB mark**

To create a MOB mark:

- **•** Press the MOB button.
- **•** Simultaneously press the Enter and Exit keys.

 $rac{\dot{x}}{\text{MOR}}$ N 28°24 479 W 79°27.650' 8.10 nm, 274 °M

To stop displaying navigational information to the MOB waypoint: cancel the navigation from the menu.

## **Edit a favorite page**

Enter the Favorites edit mode:

- **•** Tap the Edit icon.
- **•** Press and hold a favorite button.

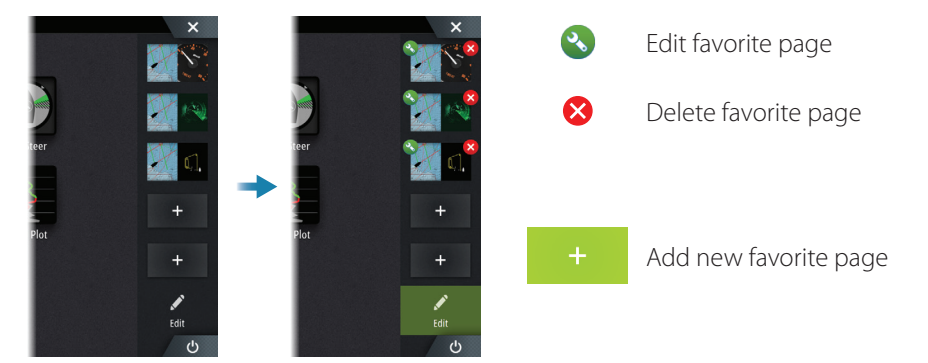

Edit an existing favorite page or configure a new page by dragging panel icons into or out from the preview area.

Save the changes by tapping the Save button.

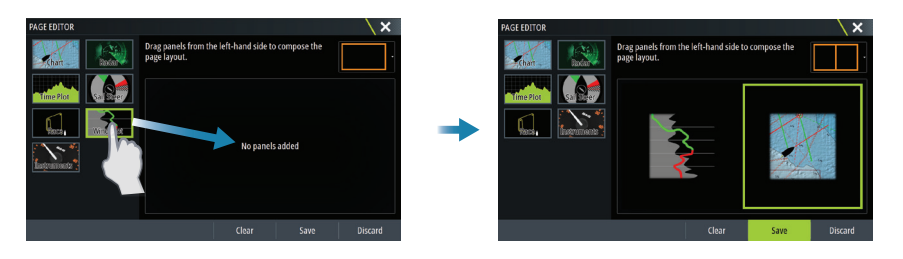

## **System Controls dialog**

Used for quick access to system settings. Activate the dialog by:

- **•** Pressing the System Controls button.
- **•** Swiping from the top of the screen.
- **•** Pressing the Power key.
- → **Note:** The content of the System Controls dialog depends on connected equipment and active panel.

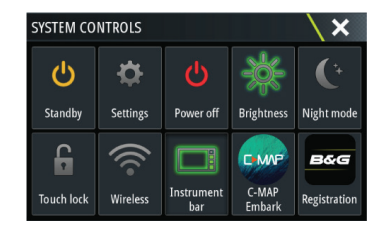

## **Application pages**

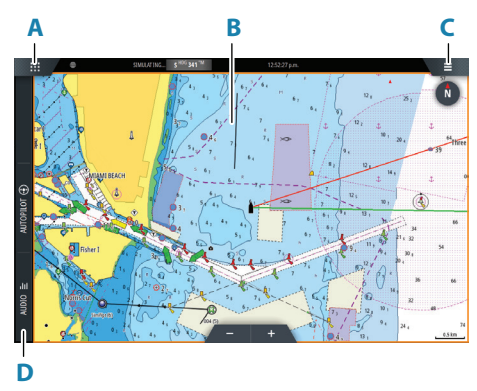

- **A** Home/pages button
- **B** Application panel
- **C** Menu button
- **D** Control bar

#### **Adjust panel size**

You can adjust the panel sizes in a split page.

- **1.** Tap the adjust split button in the System Controls dialog to show the resize icon
- **2.** Drag the resize icon to set preferred panel size
- **3.** Save the changes by tapping the screen

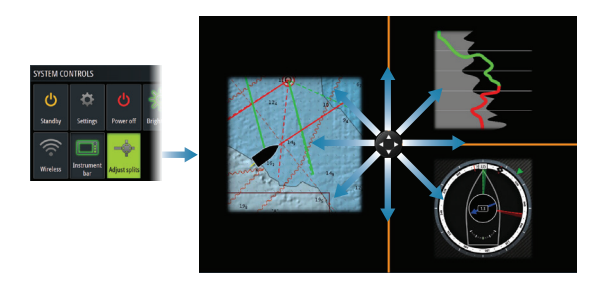

## **Charts**

- **•** Zoom the chart by using spread or pinch gestures or by using the zoom buttons.
- **•** Move the view in any direction by panning the chart.
- **•** Display information about a chart item by tapping the item.

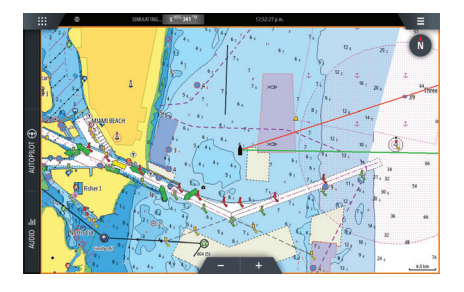

#### **Waypoints**

To create a waypoint:

- **•** Press the Mark key to instantly add a waypoint.
- **•** Press the Rotary knob.
- **•** Select the new waypoint option in the menu.
- → **Note:** With cursor inactive, the waypoint is placed at vessel's position. With cursor active, the waypoint is placed at selected cursor position.

## **SailSteer panel**

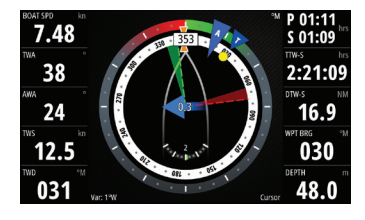

SailSteer provides a composite view of key sailing data. All data is displayed relative to the yacht's bow. The number of data fields included in the panel is dependant on available panel size.

## **Laylines on Chart and SailSteer panels**

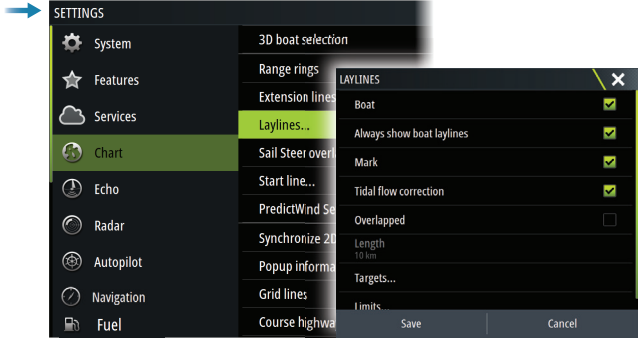

## **WindPlot panel**

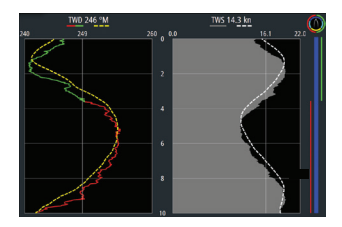

Wind direction and wind speed.

## **TimePlot panels**

## **Autopilot**

- **•** Activate the autopilot controller from the Control bar.
- **•** Select an autopilot mode by pressing the mode button from the Control bar.
- **•** Switch to standby mode from the autopilot controller or by using a physical Standby key.

### **Radar**

- **•** Turn the radar transmitting ON/OFF from the menu.
- **•** Adjust radar range by using the zoom buttons on the radar panel.

## **Product manuals**

For the full Operator manual, technical specifications and declarations, refer to the website: www.bandg.com

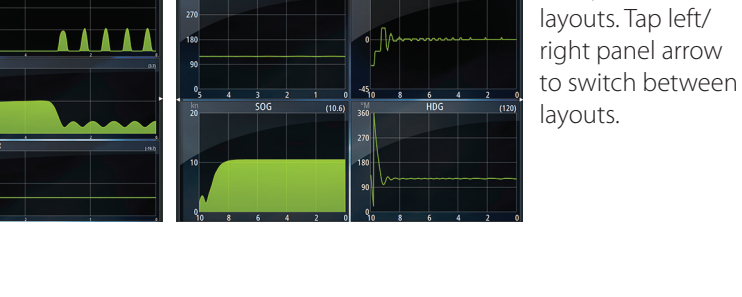

**RUDDER** 

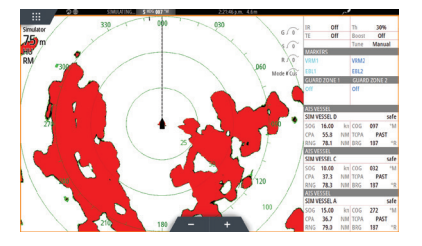

 $221$ 

Two predefined

# $B\&G$  Zeus<sup>3</sup>S **Guía rápida de uso**

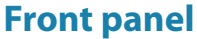

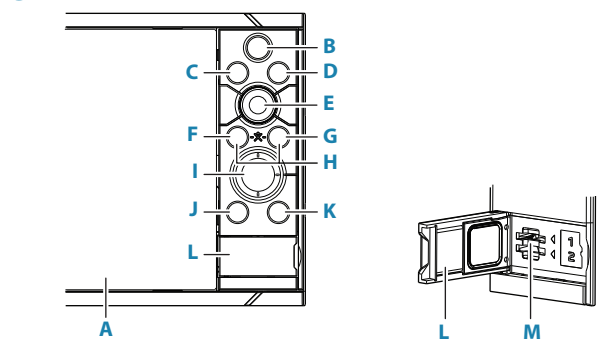

#### **A Pantalla táctil**

- **B Tecla Páginas/Inicio** pulse para abrir la página de inicio para la selección y configuración de las opciones de página.
- **C Mando giratorio**  tecla configurable por el usuario. Consulte el manual del operador.

Por defecto sin piloto automático conectado al sistema:

- **•** Pulsación corta: alterna entre los paneles de la pantalla dividida
- **•** Pulsación larga: maximiza el panel activo en la pantalla dividida

Por defecto con piloto automático conectado al sistema:

- **•** Pulsación corta: abre el controlador de piloto automático y pone el piloto enmodo en espera
- **•** Pulsación larga: alterna entre los paneles de la pantalla dividida
- **D Tecla Menú** presione para mostrar el menú del panel activo.
- **E Botón giratorio** gírelo para acercarse o desplazarse por el menú, oprima para seleccionar una opción.
- **F Tecla Enter** presione para seleccionar una opción o guardar la configuración.
- **G Tecla Exit** pulse para cerrar los diálogos, volver al menú anterior o quitar el cursor de la pantalla de carta, radar y sonda.
- **H Teclas MOB** pulse simultáneamente las teclas Enter y Exit para crear una MOB (Man Over Board) en la posición del barco.

**ES**

#### **I Teclas de flecha**

- **•** Presione para activar el cursor o mover el cursor.
- **•** Presione para navegar por los elementos del menú y ajustar un valor.

#### **J Tecla Mark**

- **•** pulse para guardar al instante un waypoint en la posición del barco, o en la posición del cursor cuando el cursor está activo.
- **•** Mantenga pulsada la tecla para abrir el cuadro de diálogo del gráfico desde donde puede añadir o gestionar waypoints, rutas y tracks.

#### **K Tecla power**

- **•** Mantenga pulsada la tecla para encender o apagar la unidad.
- **•** Una pulsación breve muestra el cuadro de diálogo Controles del sistema.
- **•** Varias pulsaciones breves alternan entre los niveles de brillo preestablecidos.

#### **L Puerta lector de tarjetas**

#### **M Doble lector de tarjeta**

## **La página de Inicio**

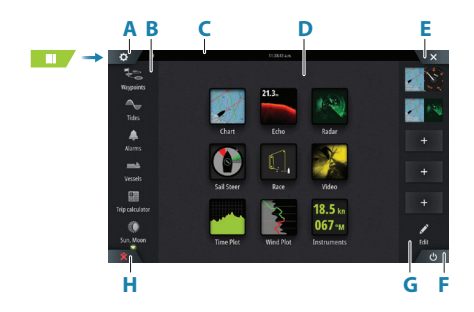

- **A** Settings button
- **B** Toolbar
- **C** Status bar
- **D** Application page buttons
- **E** Close button, closes the current panel

 $rac{\dot{x}}{\text{MOR}}$ 

- **F** System Controls button
- **G** Favorites bar
- **H** Man Over Board (MOB) button

N 28°24.479 W 79°27 650 8.10 nm 274 °M

## **La marca MOB**

Para crear una marca MOB:

- **•** Pulse el botón MOB.
- **•** Al mismo tiempo pulse las teclas Intro y Salir.

Para detener la aparición de información de navegación hacia el waypoint MOB, cancele la navegación en el menú.

## **El cuadro de diálogo de control del sistema**

Se utiliza para acceder rápidamente a la configuración delsistema. Active el diálogo a través de:

- **•** Pulse la Botón Controles del sistema.
- **•** Deslizando desde la parte superior de la pantalla.
- **•** Pulsar la tecla Botón de encendido.
- **→ Nota:** El contenido del cuadro de diálogo de control del sistema depende del equipo conectado y el panel activo.

## **Edición de una página favorita**

Entre en el modo de edición Favoritos:

- **•** Pulsando el icono Editar.
- **•** Manteniendo pulsado un botón favorito

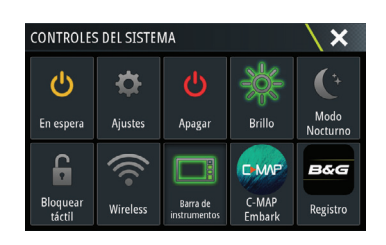

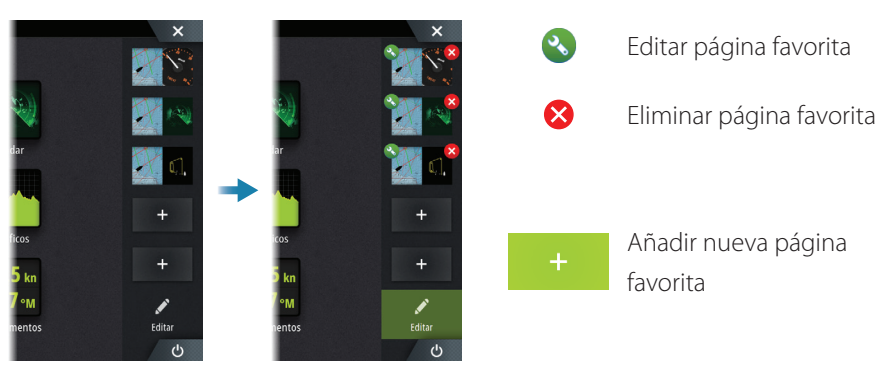

Edite una página favorita existente o configure una nueva página al arrastrar los iconos de panel hacia o desde el área de vista previa.

Guarde los cambios pulsando en el botón Guardar.

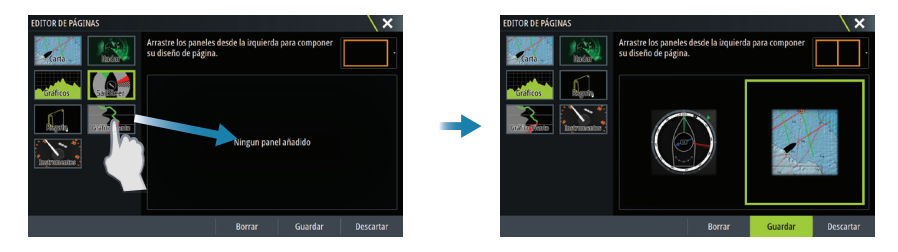

## **Application pages**

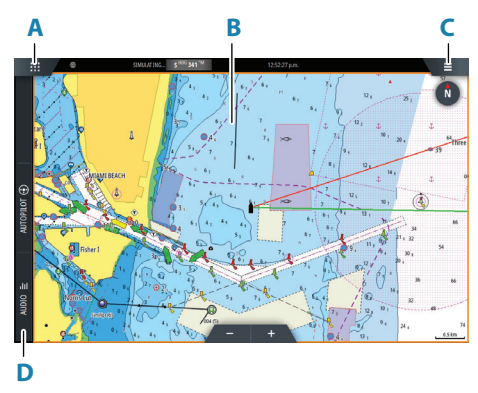

- **A** Botón de inicio/páginas
- **B** Panel de aplicación
- **C** Botón del menú
- **D** Barra de control

#### **Ajustar el tamaño del panel**

Usted puede ajustar los tamaños de panel en una página dividida.

- **1.** Toque el botón de ajustar división en el cuadro de diálogo de control del sistema para mostrar el icono de cambio de tamaño.
- **2.** Arrastra el icono de cambio de tamaño para ajustar el tamaño del panel.
- **3.** Guarde los cambios pulsando en la pantalla.

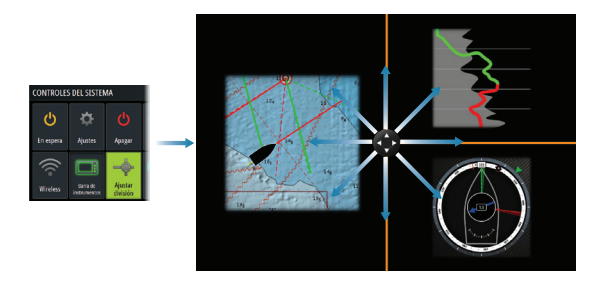

## **Carta**

- **•** Acercar el gráfico mediante gestos de estirar o pellizcar, mediante el uso de los botones de zoom.
- **•** Mover la vista en cualquier dirección mediante los movimientos horizontales del gráfico.
- **•** Mostrar información sobre un elemento del gráfico pulsando en el artículo.

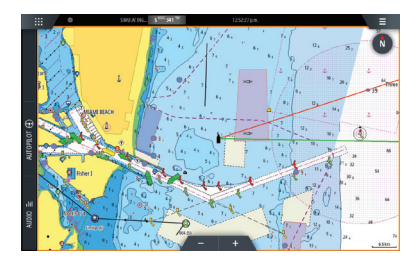

#### **Waypoints**

Para crear un waypoint:

- **•** Pulsa la tecla Mark para añadir un waypoint de forma instantánea.
- **•** Seleccione la opción de nuevo waypoint en el menú.
- → **Nota:** Con el cursor inactivo, el waypoint se colocará en la posición del barco. Con cursor activo, el waypoint se colocará en la posición seleccionada del cursor.

## **El panel SailSteer**

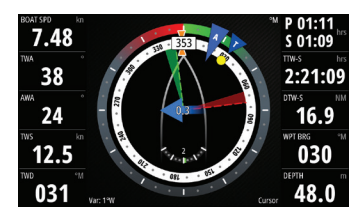

SailSteer proporciona una vista compuesta de los datos de navegación a vela. Todos los datos se muestran en relación con la proa del velero. El número de campos de datos incluidos en el panel, depende del tamaño del panel disponible.

### **Laylines en la Carta y panel SailSteer**

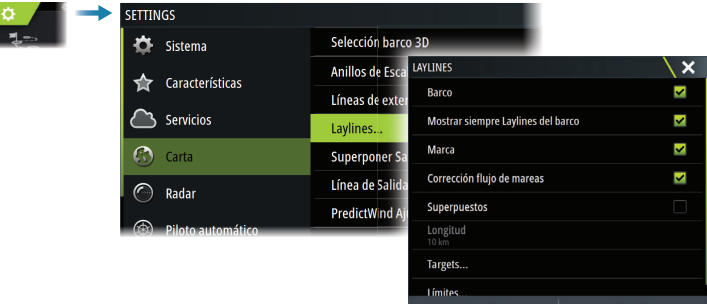

## **El panel gráficos de viento**

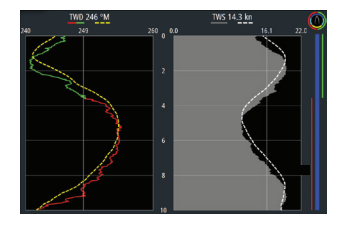

La dirección y la velocidad del viento.

## **TimePlot panels**

## **Piloto automático**

**•** Active el controlador del piloto automático en la barra Control.

 $\begin{array}{c} \hline \end{array}$ 

- **•** Seleccione un modo de piloto automático pulsando el botón Modo de la barra Control.
- **•** Seleccione el modo En espera en el controlador del piloto automático o bien mediante la tecla física En espera.

### **Radar**

- **•** Active la transmisión del radar desde el menú.
- **•** Establecer la escala usando los iconos de zoom.

## **Manuales de productos**

Para obtener el manual de usuario completo, las especificaciones técnicas y las declaraciones, consulte la web: www.bandg.com

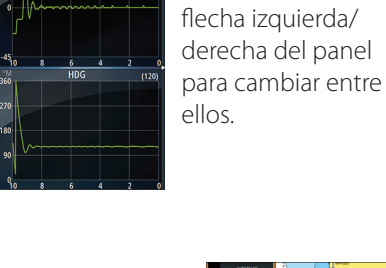

**RUDDER** 

Dos diseños pr definidos. Pulse la

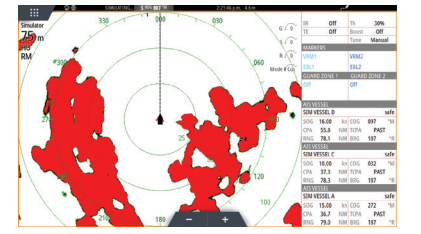

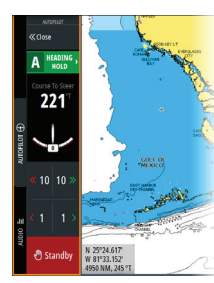

# $B\&G$  Zeus<sup>3</sup>S **Guide Rapide**

#### **Face avant**

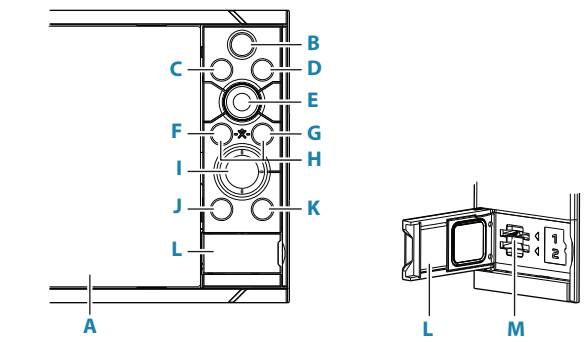

#### **A Ecran tactile**

- **B Touche Pages/Home** appuyer pour accéder à la page d'accueil, pour sélectionner une page et paramétrer les options.
- **C WheelKey**  touche configurable, consulter le manuel utilisateur. Par défaut, sans pilote automatique connecté au système:
	- **•** Pression brève : permet de basculer entre les fenêtres de l'écran partagé
	- **•** Pression longue : agrandit la fenêtre active sur l'écran partagé

Par défaut, avec pilote automatique connecté au système:

- **•** Pression brève : ouvre la page de commande de pilotage automatique et place le pilote automatique en mode veille
- **•** Pression longue : permet de basculer entre les différentes fenêtres de l'écran partagé
- **D Touche Menu** appuyer pour afficher le menu de la page active.
- **E Sélecteur rotatif** tourner pour naviguer dans les menus, et appuyer pour valider. Tourner pour modifier une valeur ou changer d'échelle.
- **F Touche Entrée** Appuyer pour sélectionner une option ou enregistrer un paramètre.
- **G Touche Exit** Appuyer une fois pour fermer une fenêtre, revenir au menu supérieur et pour supprimer le curseur sur l'écran.
- **H Touche MOB** Appuyer simultanément sur les touche Entrée et Exit keys to create a MOB (Man Over Board) at the vessel's position.

#### **I Touches Flèches**

- **•** Appuyer pour activer ou déplacer le curseur.
- **•** Appuyer pour naviguer dans les menus et pour ajuster une valeur.

#### **J Touche Mark**

- **•** Appuyer pour enregistrer instantanément un Waypoint, à la position du bateau, ou à la position du curseur lorsque le curseur est actif.
- **•** Appuyez sur cette touche et maintenez-la pour ouvrir la boîte de dialogue Tracé, à partir de laquelle vous pouvez ajouter ou gérer les waypoints, les routes et les traces.

#### **K Touche Power**

- **•** Maintenir la touche enfoncée : allume ou éteint l'unité
- **•** Brève pression sur la touche : affiche la boîte de dialogue Contrôles système
- **•** Brèves pressions répétées : permettent de basculer entre les niveaux de luminosité prédéfinis

#### **L Porte du lecteur de cartes**

**M Deux lecteurs de cartes**

## **La Page d'accueil**

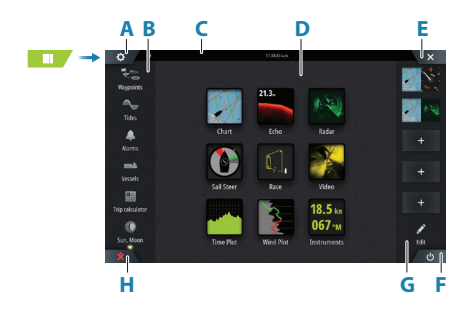

- **A** Bouton Paramètres
- **B** Barre d'outils
- **C** Barre d'état
- **D** Boutons de la page Application
- **E** Bouton Fermer, permet de fermer la fenêtre en cours.
- **F** Bouton Contrôles système
- **G** Barre des favoris
- **H** Bouton Homme à la mer (MOB)

## **La marque MOB**

Pour créer une marque MOB:

- **•** Appuyez sur le bouton MOB.
- **•** Appuyez simultanément sur les touches Entrée et Sortie.

Pour ne plus afficher les informations de navigation vers le waypoint MOB : annulez la navigation à partir du menu.

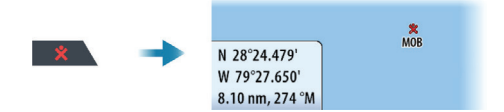

## **Editer une page de favoris**

Editer une page de favoris en:

- **•** Cliquant sur l'icône Edit.
- **•** Cliquant et maintenant un bouton de favoris.

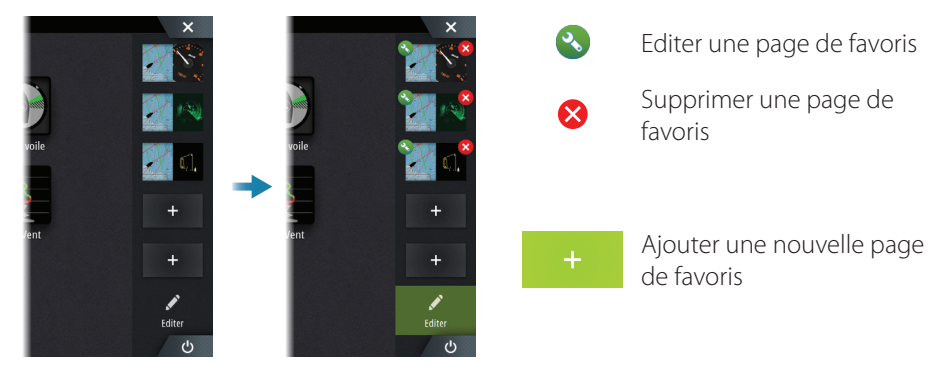

Editer une page de favoris existante ou configurer une nouvelle page par un Cliquer-Glisser des icônes dans ou hors de la zone d'édition.

Enregistrer en cliquant sur le bouton Sauvegarder.

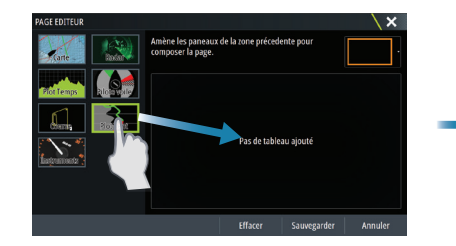

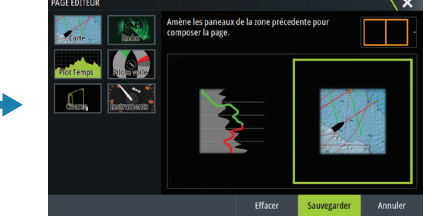

## **La fenêtre de réglages système**

S'utilise pour obtenir un accès rapide aux réglages. Elle s'affiche en:

- **•** Appuyer sur la Bouton Contrôles système.
- **•** Pressing the System Controls button.
- **•** Balayant l'écran depuis le haut
- **•** Appuyant sur la touche Marche/arrêt.
- → Remarque: Le contenu de la fenêtre de réglages système est différent selon les équipements connectés.

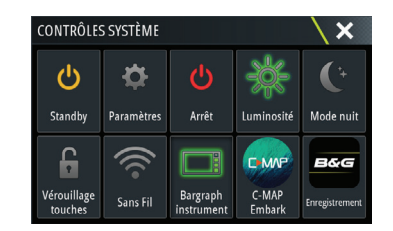

## **Application pages**

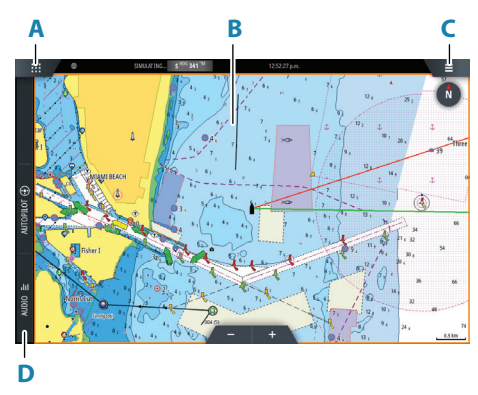

- **A** Bouton Accueil/pages
- **B** Pages applications
- **C** Bouton Menu
- **D** Barre de contrôle

#### **Ajuster la taille d'une page**

Vous pouvez ajuster la taille d'une page sur un écran partagé.

- **1.** Cliquer sur le bouton de partage d'écran dans la fenêtre de réglages système pour afficher l'icône de redimensionnement
- **2.** Déplacer l'icône de redimensionnement pour modifier les proportions de partage d'écran
- **3.** Enregistrer les modifications en cliquant sur l'écran.

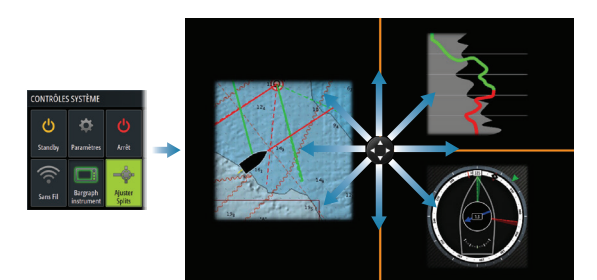

## **Cartes**

- **•** Zoomer sur la carte en utilisant les gestes de cliquer, déplacer étirer.
- **•** Déplacer la carte dans toutes les directions en déplaçant, glissant.
- **•** Afficher les informations d'un élément de la carte en cliquant dessus.

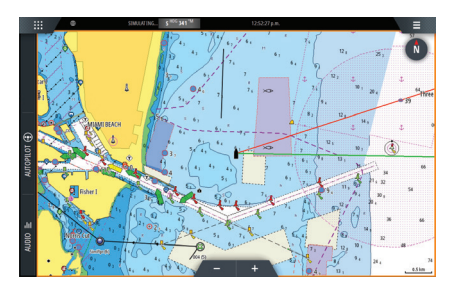

#### **Waypoints**

Pour créer un waypoint:

- **•** Appuyer sur la touche Mark pour ajouter un waypoint instantanément.
- **•** Sélectionnez l'option Nouveau waypoint dans le menu.
- **→ Remarque:** Lorsque le curseur est inactif, le waypoint se place à la position du bateau. Lorsque le curseur est actif, le waypoint se place à la position du curseur.

# **Écran SailSteer**

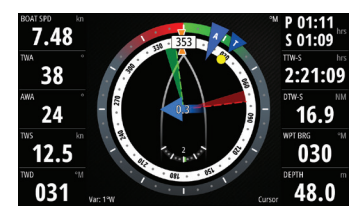

SailSteer fournit une vue composée de données de navigation clés. Toutes les données sont affichées par rapport à la proue du yacht. Le nombre de données affichée est fonction de la taille de l'écran.

### **Laylines sur Carte et écran SailSteer**

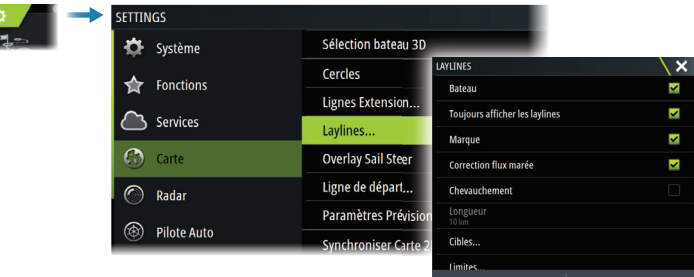

## **Écran Plot Vent**

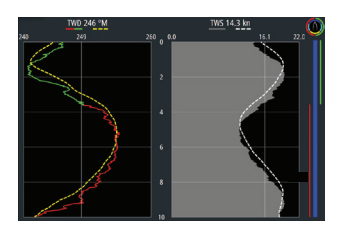

Direction et vitesse du vent.

## **Écrans Plot Temps**

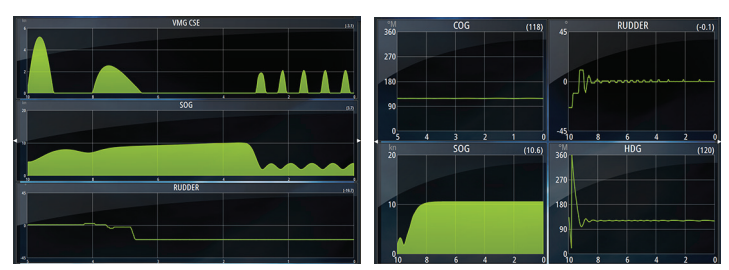

Deux modèles prédéfinis. Cliquer Droite/Gauche pour passer d'un modèle à l'autre.

## **Pilote Automatique**

- **•** Activez le pupitre de commande du pilote automatique à partir de la barre de contrôle.
- **•** Sélectionnez un mode de pilotage automatique en appuyant sur le bouton de mode dans la barre de contrôle.
- **•** Passez en mode Veille à partir du pupitre de commande du pilote automatique ou à l'aide d'une touche Veille physique.

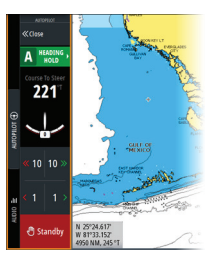

### **Radar**

- **•** Mettre le radar en émission à partir du menu.
- **•** Ajustez la portée du radar en sélectionnant les boutons de zoom sur la fenêtre du radar.

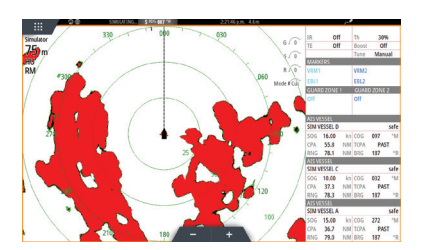

## **Manuels des produits**

Pour consulter la version complète du manuel de l'opérateur, les spécifications techniques et les déclarations, reportez-vous au site Web: www.bandg.com

# $B\&G$  Zeus<sup>3</sup>S **Manual de início rápido**

### **Painel frontal**

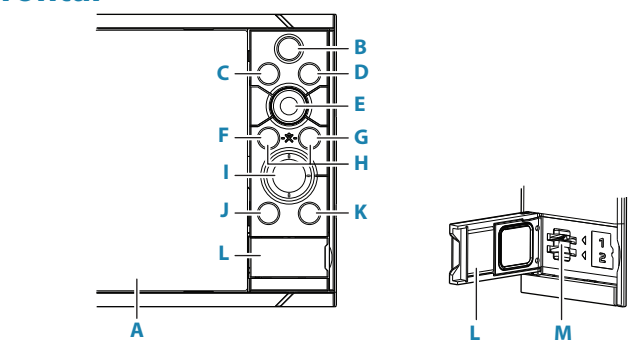

#### **A Ecrã tátil**

- **B Tecla de páginas/Home** prima para abrir a página Home, para seleção de páginas e opções de configuração.
- **C WheelKey**  configurável pelo utilizador; consulte o Manual do operador. Predefinição sem um piloto automático ligado ao sistema:
	- **•** Pressão breve: alterna entre painéis em ecrã dividido
	- **•** Pressão demorada: maximiza o painel ativo em ecrã dividido

Predefinição com um piloto automático ligado ao sistema:

- **•** Pressão breve: abre o controlador do piloto automático e coloca o piloto automático no modo standby (espera)
- **•** Pressão demorada: alterna entre painéis em ecrã dividido
- **D Tecla de menu** prima para aceder ao menu do painel ativo.
- **E Botão rotativo**  rode para ampliar/reduzir ou percorrer o menu; prima para selecionar uma opção.
- **F Tecla Enter** prima para selecionar uma opção ou guardar definições.
- **G Tecla de saída** prima para sair de uma caixa de diálogo, voltar ao nível de menu anterior e retirar o cursor do painel.
- **H Teclas MOB** prima simultaneamente as teclas Enter e de saída para criar um MOB (Man Over Board, Homem ao Mar) na posição da embarcação.

**PT** 

#### **I Teclas de seta**

- **•** Prima para ativar o cursor ou deslocar o cursor.
- **•** Prima para navegar pelos itens do menu e para ajustar um valor.

#### **J Tecla de marca**

- **•** Prima para colocar um waypoint na posição da embarcação ou na posição do cursor quando o cursor está ativo.
- **•** Prima e mantenha premido o botão para abrir a caixa de diálogo Plot, a partir de onde pode adicionar ou gerir waypoints, rotas e trilhos.

#### **K Tecla de ligar/desligar**

- **•** Premir continuamente: liga/desliga a unidade
- **•** Premir brevemente uma vez: apresenta a caixa de diálogo Controlo do sistema
- **•** Premir brevemente várias vezes: alterna entre os níveis predefinidos de brilho

#### **L Porta do leitor de cartões**

#### **M Ranhuras para dois cartões**

### **Home Page**

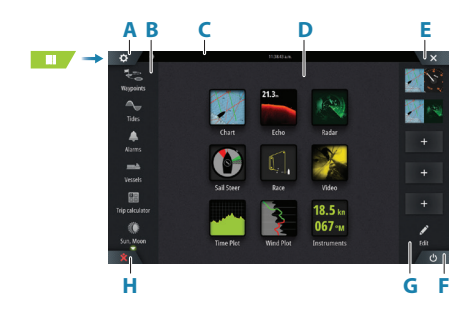

- **A** Botão de definições
- **B** Barra de ferramentas
- **C** Barra de estado
- **D** Botões da página de aplicação
- **E** Botão Fechar, fecha o painel atual.
- **F** Botão de ligar/desligar
- **G** Barra de favoritos
- **H** Botão Man Over Board (MOB Homem ao mar)

## **A marca MOB**

Para criar uma marca MOB:

- **•** Prima o botão MOB.
- **•** Prima em simultâneo as teclas Enter e Exit.

 $rac{R}{MOR}$ N 28°24.479 W 79°27.650' .10 nm, 274 °M

Para parar a apresentação de informações de navegação para o waypoint MOB: cancele a navegação a partir do menu.

## **Editar uma página favorita**

Entrar no modo de edição das favoritas:

- **•** Toque no ícone de editar
- **•** Prima continuamente um botão de favorita

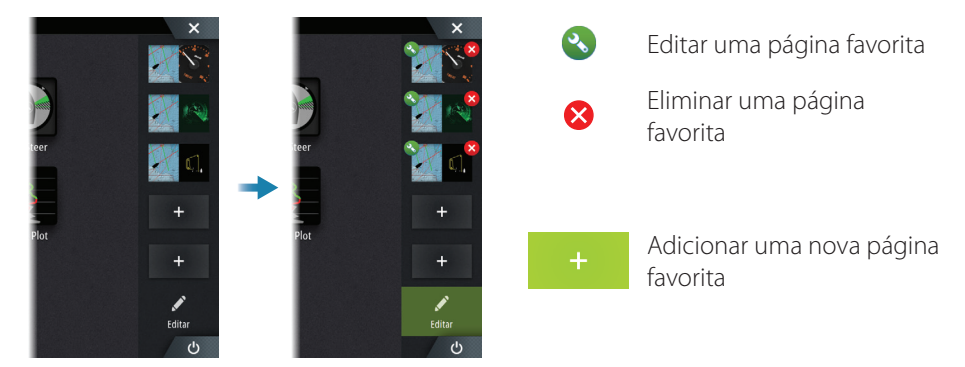

Edit an existing favorite page or configure a new page by dragging panel icons into or out from the preview area.

Save the changes by tapping the Save button.

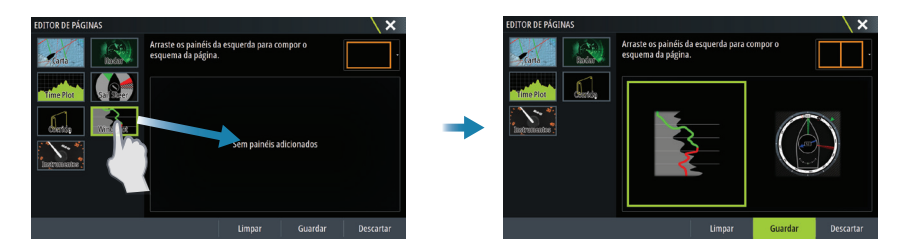

## **A caixa de diálogo Controlo do sistema**

Oferece acesso rápido às definições do sistema.

Ativar a caixa de diálogo:

- **•** Premindo a tecla de Botão Controlos do sistema.
- **•** Deslize um dedo para baixo a partir da parte superior do ecrã.
- **•** Prima a tecla de Alimentação.
- → **Nota:** Os ícones apresentados na caixa de diálogo podem ser diferentes. Por exemplo, a opção Ajustar divisões só está disponível se visualizar uma página dividida quando abre a caixa de diálogo Controlos do sistema.

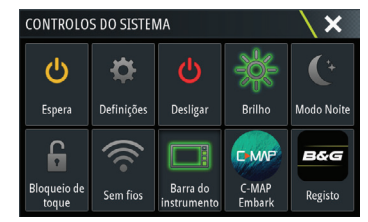

## **Páginas de aplicação**

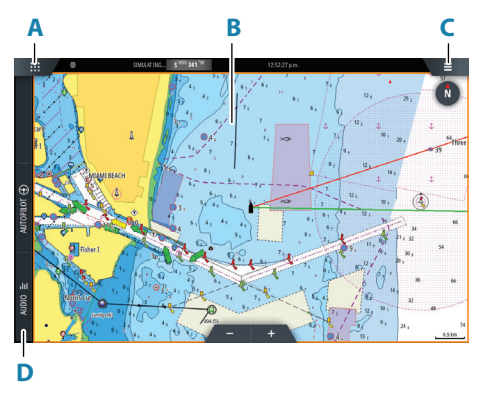

- **A** Botão de página inicial/páginas
- **B** Painel de aplicações
- **C** Botão de menu
- **D** Barra de controlo

#### **Ajustar o tamanho do painel**

Pode ajustar os tamanhos dos painéis numa página dividida.

- **1.** Toque no botão de ajustar a divisão na caixa de diálogo Controlo do sistema para fazer aparecer o ícone de redimensionamento
- **2.** Arraste o ícone de redimensionamento para definir o tamanho do painel conforme preferir
- **3.** Guarde as alterações tocando no ecrã.

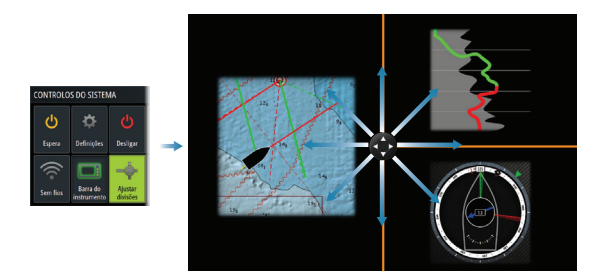

## **Charts**

- **•** Amplie/reduza a carta com gestos de afastamento ou aproximação, utilizando os botões de ampliar/reduzir.
- **•** Arraste a carta em qualquer direção para mudar a área visível.
- **•** Para ver as informações de um item da carta, toque no item.

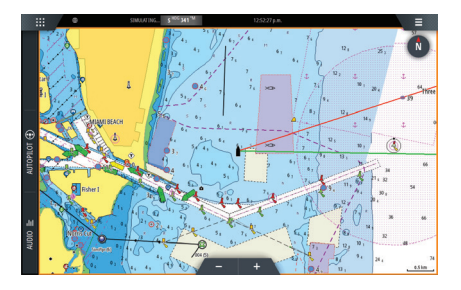

#### **Waypoints**

Para criar um waypoint:

- **•** Selecione a opção de novo waypoint no menu.
- **•** Prima a tecla de marca para adicionar imediatamente um waypoint.
- → **Nota:** Com o cursor inativo, o waypoint será colocado na posição da embarcação. Com o cursor ativo, o waypoint será colocado na posição do cursor selecionada.

## **Painel SailSteer**

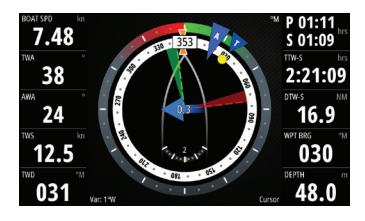

O SailSteer proporciona uma vista conjunta dos dados essenciais para velejar. Todos os dados apresentados são relativos à proa da embarc ção. O número de campos de dados incluídos no painel depende do tamanho disponível para o painel.

### **Linhas de rumo de bordo na carta e painéis SailSteer**

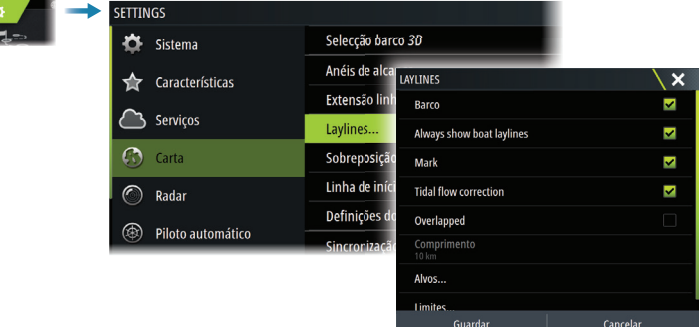

### **Painel WindPlot**

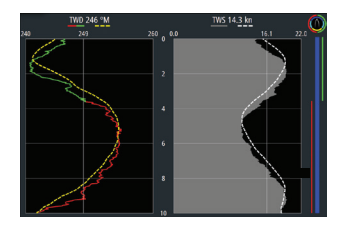

Direção e velocidade do vento.

## **Painéis TimePlot**

## **Piloto automático**

- **•** Ative o controlador de piloto automático a partir da barra de controlo.
- **•** Selecione um modo de piloto automático premindo o botão de modo a partir da barra de controlo.
- **•** Mude para o modo de espera a partir do controlador de piloto automático ou utilizando uma tecla física de colocação em modo de espera.

### **Radar**

- **•** Ative/desative a transmissão de radar no menu.
- **•** Ajuste o alcance do radar selecionando os ícones de ampliar/reduzir no painel do radar.

## **Manuais de produto**

Para aceder ao manual do operador completo, a especificações técnicas e a declarações, consulte o website: www.bandg.com

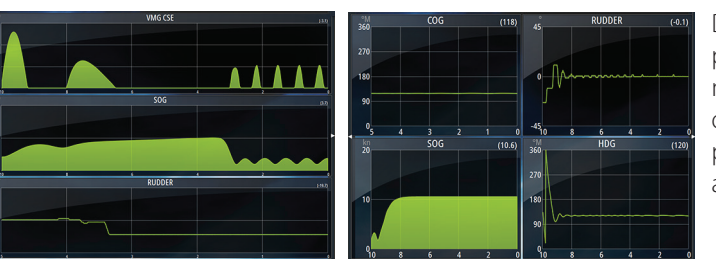

Duas disposições predefinidas. Toque na seta da esquerda/ direita do painel para alternar entre as disposições.

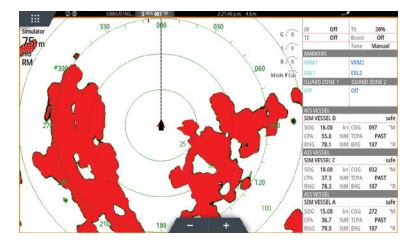

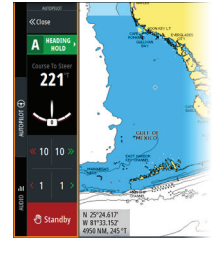

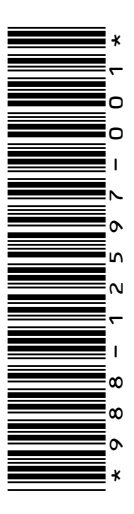

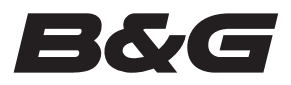